第6章 派遣先マスターユーザマスタ<br><del>R遣先マスターユーザマスタとは</del>

### 派遣先マスター 派遣先マスターユーザマスタとは ユーザマスタとは

派遣先マスターユがの追加登録や、他の派遣先マスターユーザの登録情報変更、 パスワードリセット、削除を行うメニューです。 派遣先マスターユーザマスタは、派遣先マスターユーザの追加登録や、他の派遣先マスターユーザの登録情報変更<br>パスワードリセット、削除を行うメニューです。<br>システム導入時にはサポートセンターにて派遣先マスターユーザが一名登録されていますが、 複数名派遣先マスター

システム導入時にはサポートセンターにて派遣先マスターユーザが一名登録されていますが、 複数名派遣先マスタ・<br>ユーザ登録を行っていただくことで、派遣先マスターユーザ同士で登録情報変更やパスワードリセット等を行うことが できるようになります。 るようになります。

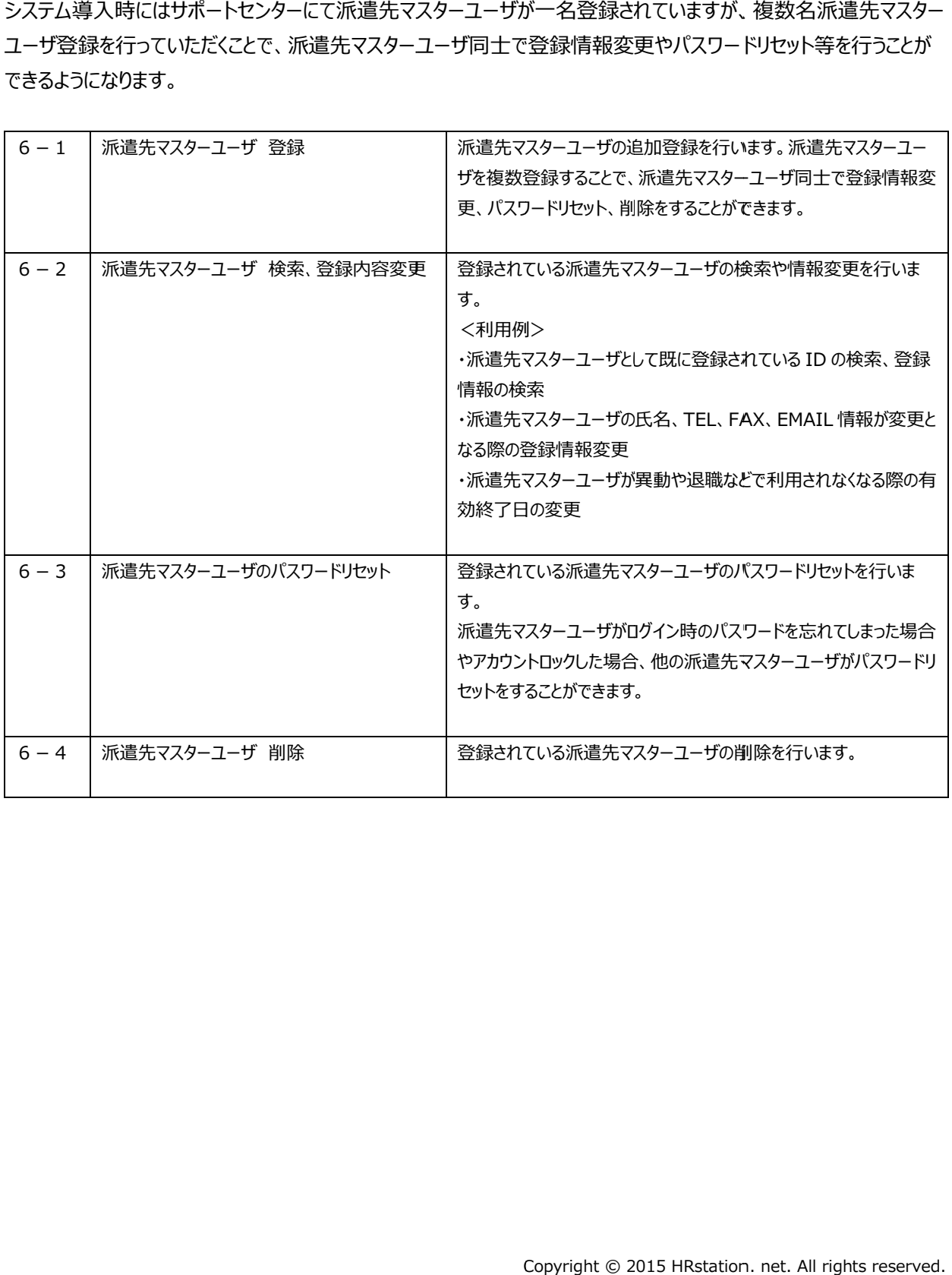

### 6-1 派遣先マスター 派遣先マスターユーザ ユーザ 登録 登録

派遣先マスターユーザの追加登録を行います。

既に派遣先マスターユーザ、派遣先利用ユーザのいずれかで登録されている ID での登録はできません。 登録するユーザ ID が既に存在していないか、あらかじめ6-2 派遣先マスターユーザ 検索、登録内容変更 **派遣先マスターユーザ 検索**にて確認してください。

派遣先マスターユーザ 検索にて確認してください。<br><br>[派遣先マスターユーザ 登録]メニューをクリックして、派遣先マスターユーザ登録画面にて 必要項目を入力します。

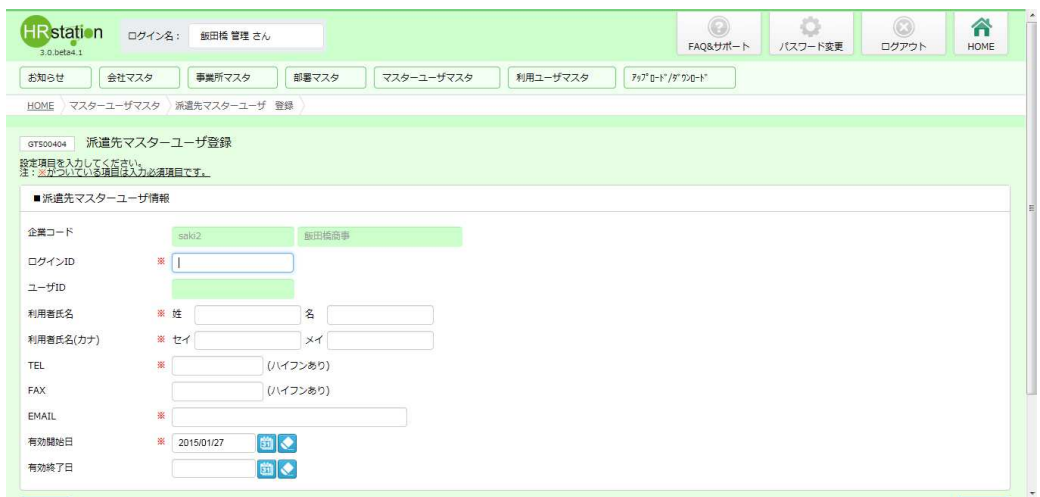

### **派遣先マスターユーザマスタ登録【**入力項目】 ※がついている項目は入力必須項目です。

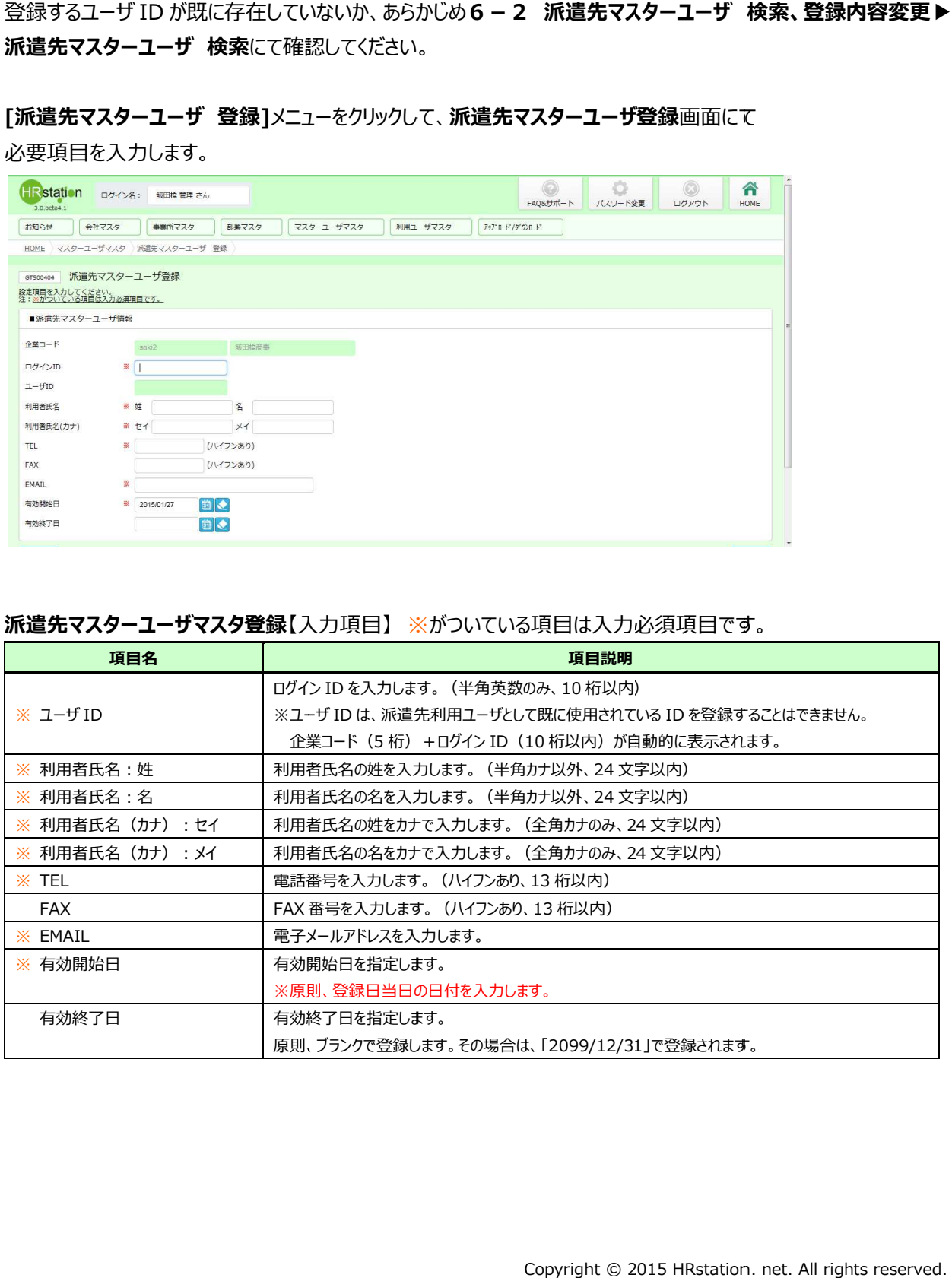

### 6-1 派遣先マスターユーザ 登録

### 入力内容を確認して<mark>◎ ※ を</mark>クリックします。

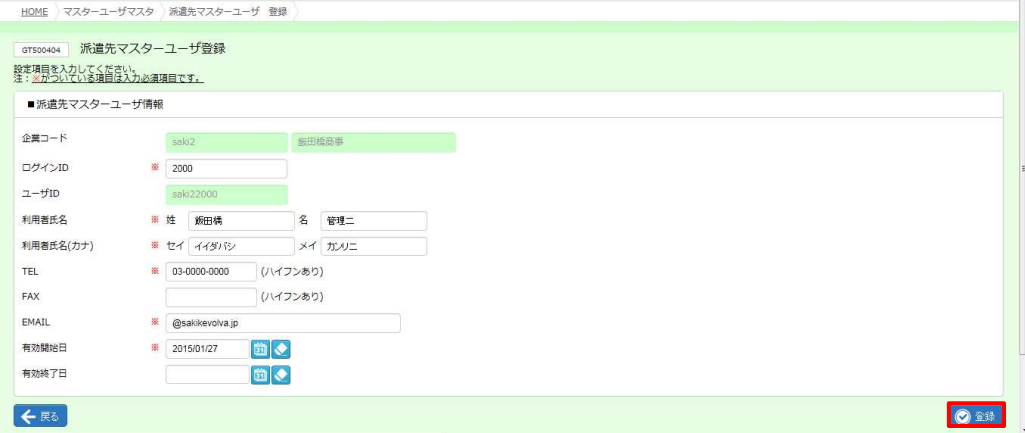

以下のメッセージが表示されますので、 ∝ をクリックします。

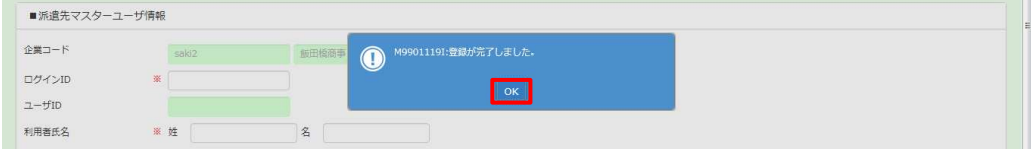

### 登録が完了し、入力内容がクリアされた画面が表示されます。

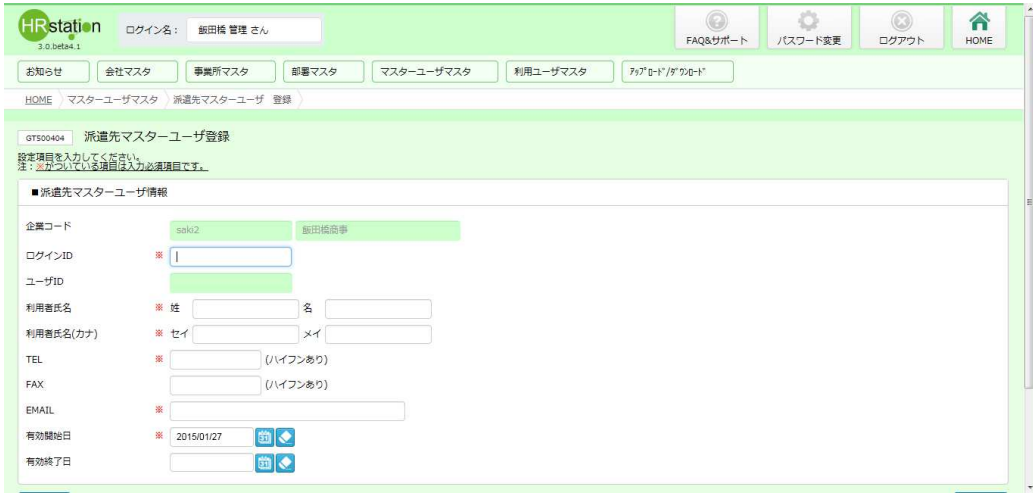

6-2 派遣先マスターユーザ 検索、登録内容変更を参照し、登録内容を確認してください。

**6-2 派遣先マスターユーザ 検索、登録内容変更**を参照し、登録内容を確認してください。<br>追加登録を行った派遣先マスターユーザへ、ログイン情報(URL、企業コード、ログイン ID、初期パスワード)を ご連絡ください。 ご連絡ください。ログイン ログイン ID は、ユーザ ユーザ ID から企業コード から企業コード 5 桁を抜いたコードです。 桁を抜いたコードです。 ログイン方法は1**-4 システムへのログイン**を参照してください。

### 6-2 派遣先マスター 派遣先マスターユーザ ユーザ 検索、登録内容変更

### ▶派遣先マスターユーザ 検索

検索条件を指定して派遣先マスターユーザ情報を検索し、検索結果を一覧表示します。

[派遣元マスターユーザ 検索]メニューをクリックして、派遣元マスターユーザー覧画面を表示します。 検索条件を指定して<sup>の※あ</sup>をクリックします。

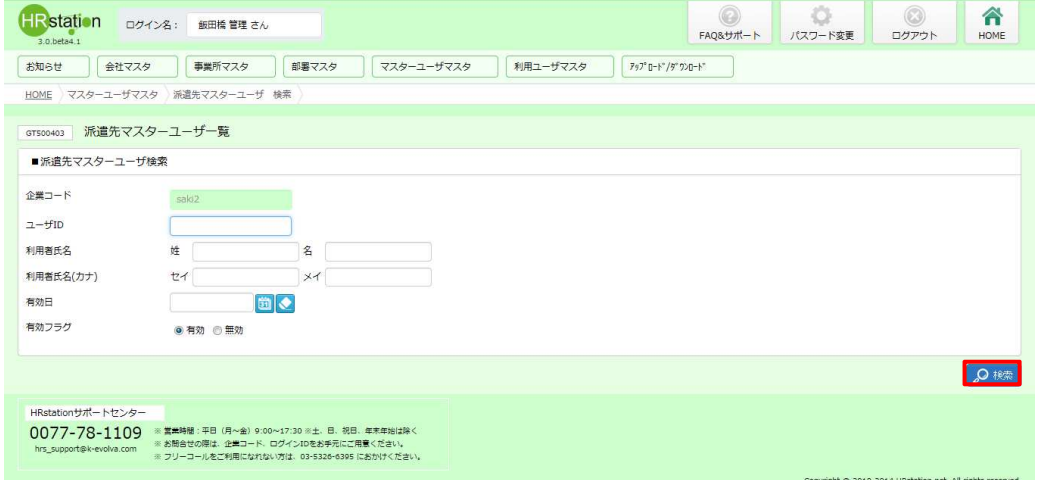

※ユーザ ID は、企業コード(5 桁) +ログイン ID(10 桁以内)を入力してください。 ※利用者氏名は、部分一致で検索することができます。 ※有効フラグは、無効を選択すると、削除したデータを検索することができます。

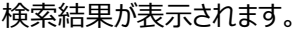

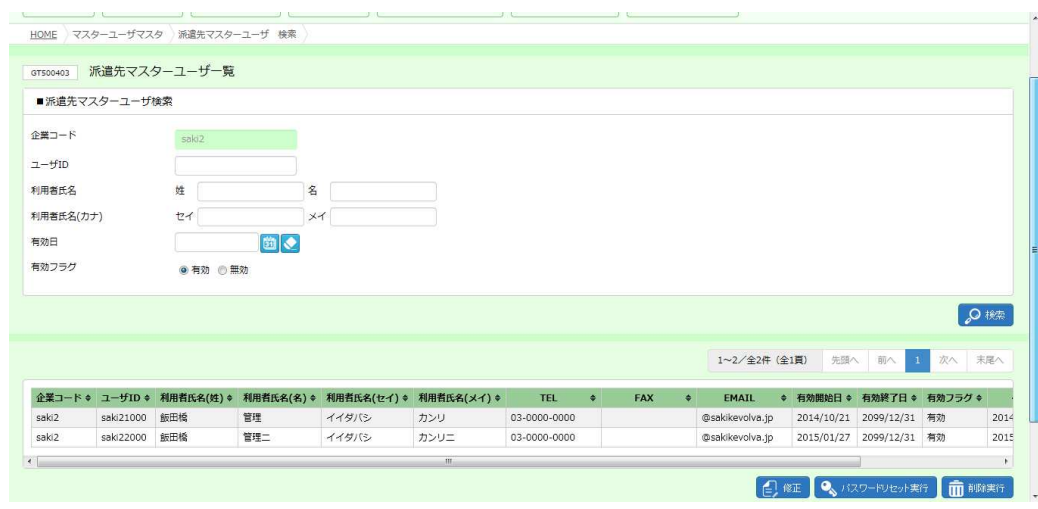

※表示件数が15件を超える場合、複数ページに分かれて表示されます。

検索結果⼀覧右上の「次へ」を押下することでページを切り替えることが可能です。 検索結果⼀覧右上の「次へ」を押下することでページを切り替えることが可能です。 検索結果⼀覧右上の「次へ」を押下することでページを切り替えることが可能です。

### 6-2 派遣先マスター 派遣先マスターユーザ ユーザ 検索、登録内容変更

### 派遣先マスターユーザ 派遣先マスターユーザマスタ一覧 マスタ一覧【画面項目】 【画面項目】

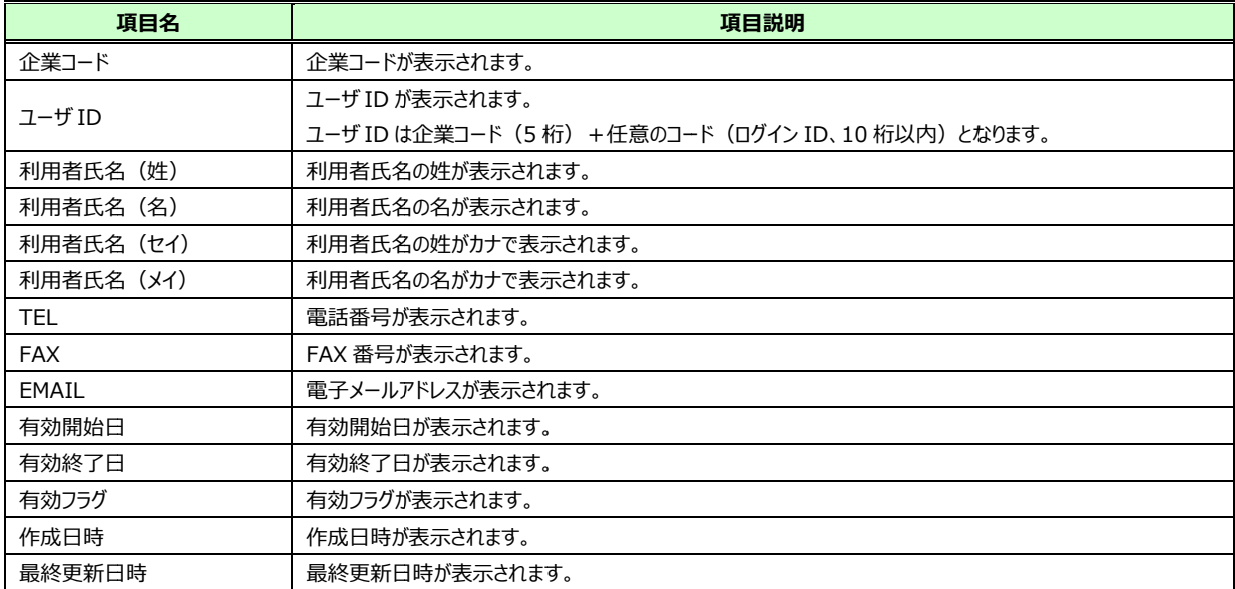

### 6-2 派遣先マスター 派遣先マスターユーザ ユーザ 検索、登録内容変更

### ▶派遣先マスターユーザ 登録内容変更

派遣先マスターユーザの登録内容変更を行います。

※ログインしているマスターユーザの登録内容の変更を行うことはできません。別のマスターユーザが行う必要がありま す。

派遣先マスターユーザ情報が表示された検索結果一覧画面から、登録内容変更を行う派遣先マスターユーザ 択し、 をクリックします。

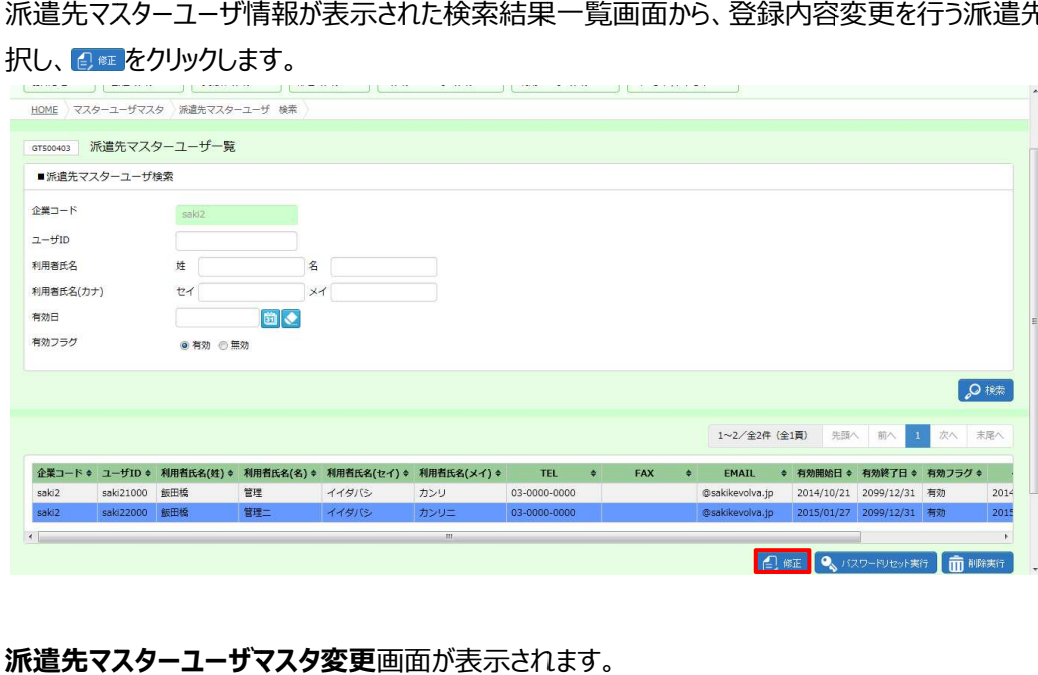

# **派遣先マスターユーザマスタ変更**画面が表示されます。<br>内容を修正し、◎<u>™をクリックします。</u>

### 内容を修正し、◎■■をクリックします。

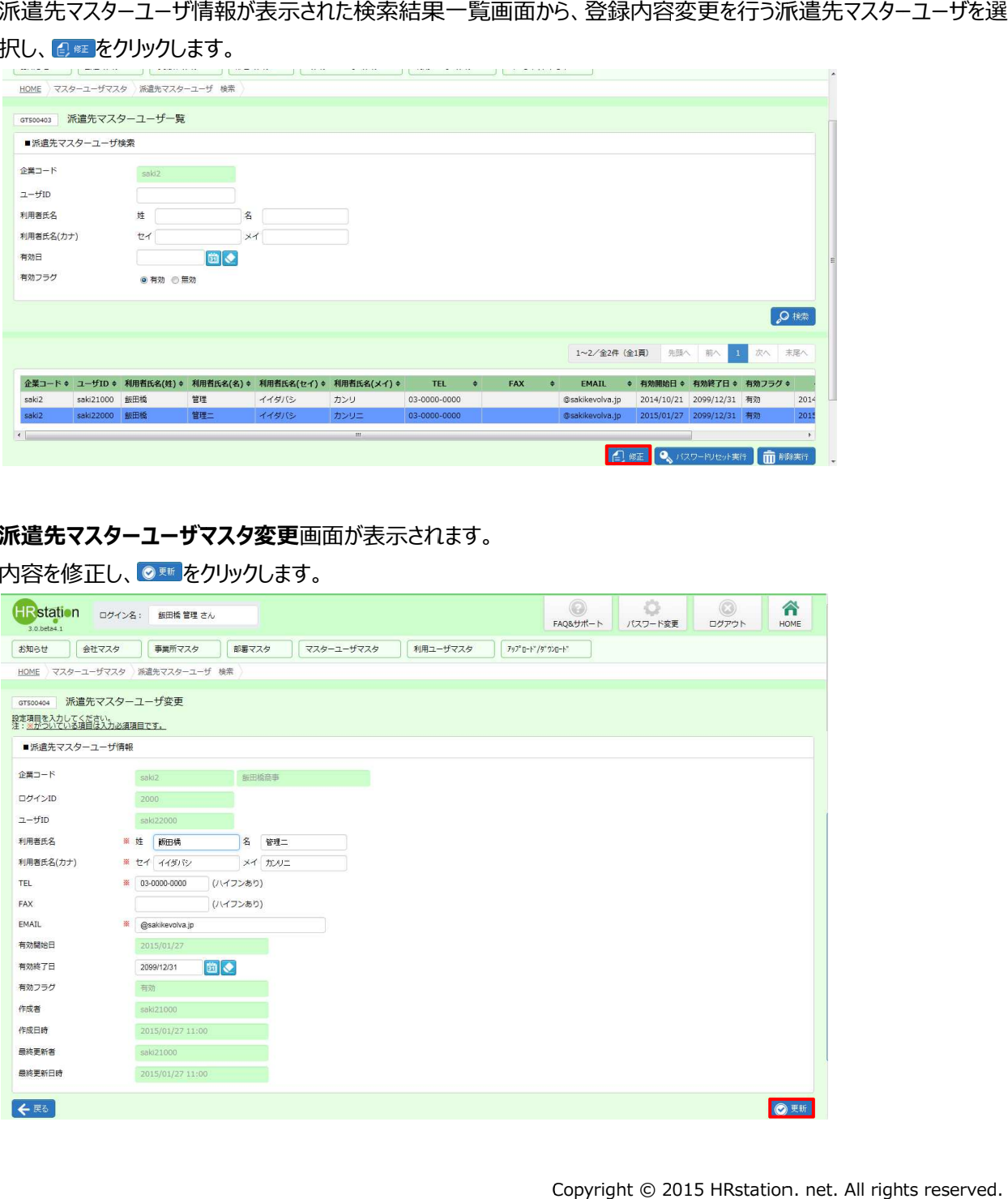

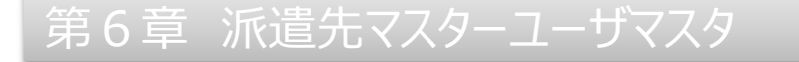

### 6-2 派遣先マスター 派遣先マスターユーザ 検索、登録内容変更

以下のメッセージが表示されますので、 <u>☞ <mark>をクリックします</mark>。</u>

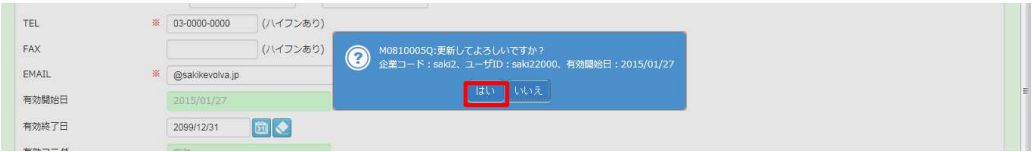

以下のメッセージが表示されますので、 ∝ をクリックします。

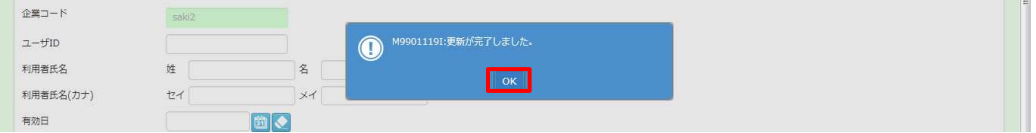

派遣先マスターユーザ の登録内容変更 の登録内容変更が完了しました。 が完了しました。

第6章 派遣先マスターユーザマスタ<br>5 – 3 派遣先マスターユーザのパスワードリセット

### 6-3 派遣先マスター

派遣先マスターユーザのパスワードリセットを行います。

※ログインしているマスターユーザのパスワードリセットを行うことはできません。別のマスターユーザが行う必要がありま す。 3 派遣先マスターユーザのパスワードリセット<br>;マスターユーザのパスワードリセットを行います。<br>インしているマスターユーザのパスワードリセットを行うことはでき<br>**派遣先マスターユーザ 検索、登録内容変更▶派遣先**?<br>派遣先マスターユーザを検索します。

6-2 派遣先マスターユーザ 検索、登録内容変更▶派遣先マスターユーザ 検索を参照し、

該当の派遣先マスターユーザ を検索します。

パスワードリセットを実行するマスターユーザを選択し、 マッスファックポントクリックします。

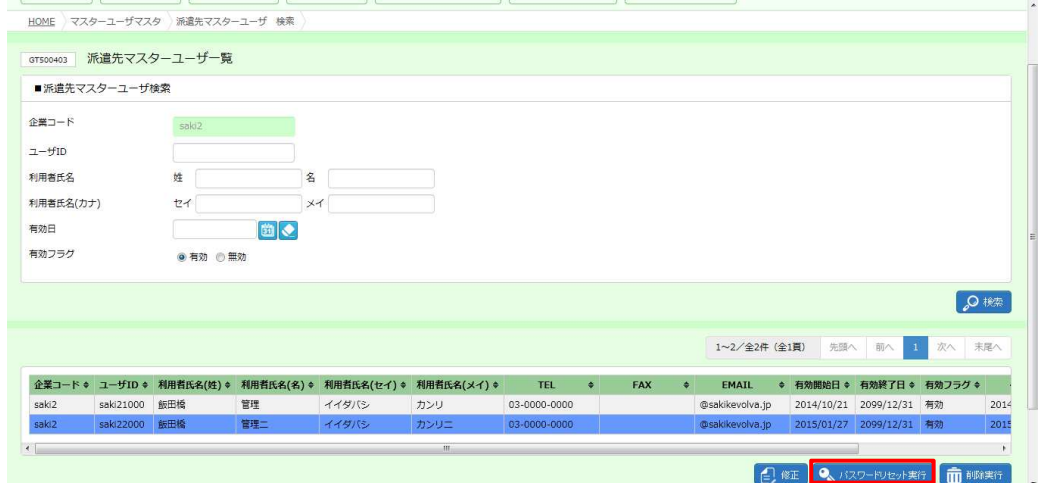

### 以下のメッセージが表示されるので、 <u>☞ </u>をクリックします。

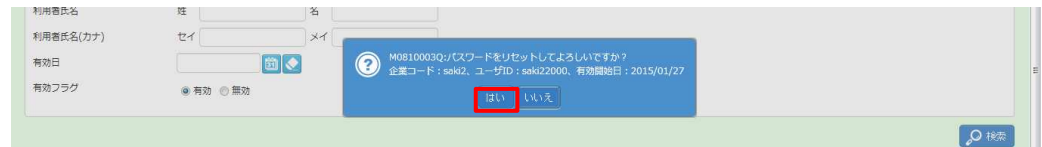

以下のメッセージが表示されるので、 をクリックします。 をクリックします。

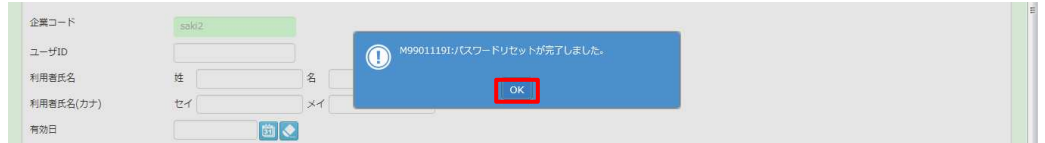

パスワードリセットが完了し、該当ユーザのパスワードが初期パスワードとなりました 。

# 第6章 派遣先マスターユーザマスタ<br>5 – 3 派遣先マスターユーザのパスワードリセット

### 6-3 派遣先マスター 派遣先マスターユーザのパスワードリセット

### 【補足事項】

リセットを⾏った 派遣先マスターユーザ 派遣先マスターユーザが初期パスワードでログインを⾏う と、以下メッセージが表示され 、 パスワード変更を要求されます。

● M99010801:初期パスワードが設定されています。パスワードを変更してください。  $\overline{\mathbf{C}(\mathbf{x})} = \mathbf{C}(\overline{\mathbf{C}(\mathbf{x})})$ 

■をクリックし、パスワード変更を行ってください。 パスワード変更については、 1 - 4 システムへのログインを参照してください。

### 6-4 派遣先マスター 派遣先マスターユーザ ユーザ 削除 削除

### 派遣先マスターユーザの削除を行います。

※削除を行った派遣元マスターユーザ ID を新たに利用することはできません。 利用しなくなった ID は、削除せず、有効期間を短縮することで利用できない状態にすることが可能です。 有効終了日の設定については、次ページの【補足事項】をご確認ください。 利用しなくなった ID は、削除せず、有効期間を短縮することで利用できない状態にすることが可能です。<br>有効終了日の設定については、次ページの【補足事項】をご確認ください。<br>**6 – 2 派遣先マスターユーザ 検索、登録内容変更▶派遣先マスターユーザ 検索**を参照し、

### 検索結果一覧を表示します。

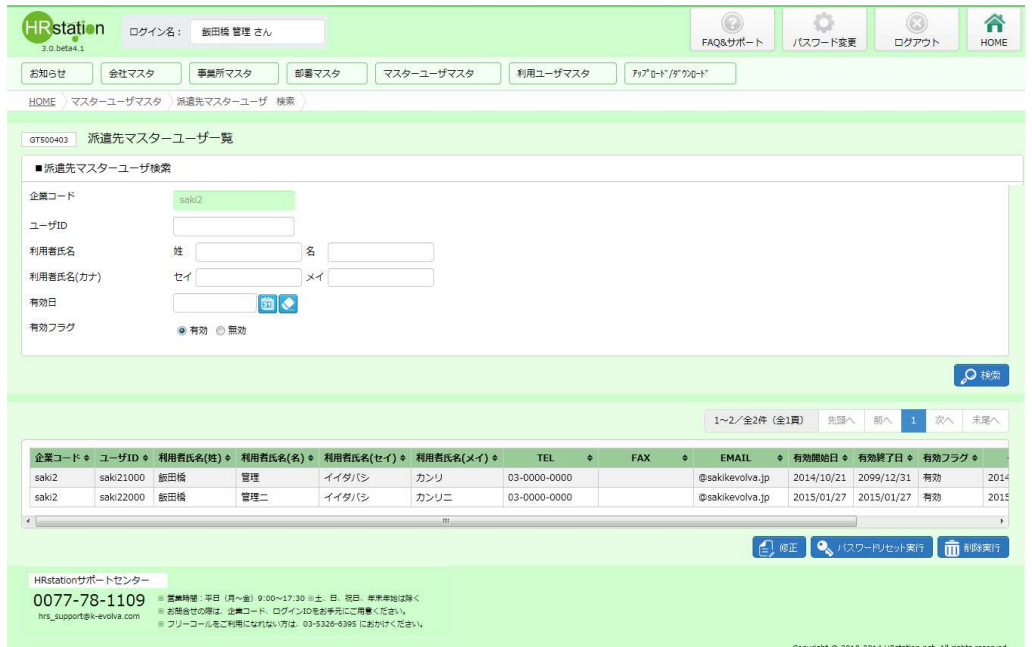

### 削除する派遣元マスターユーザを選択して के ������ をクリックします。

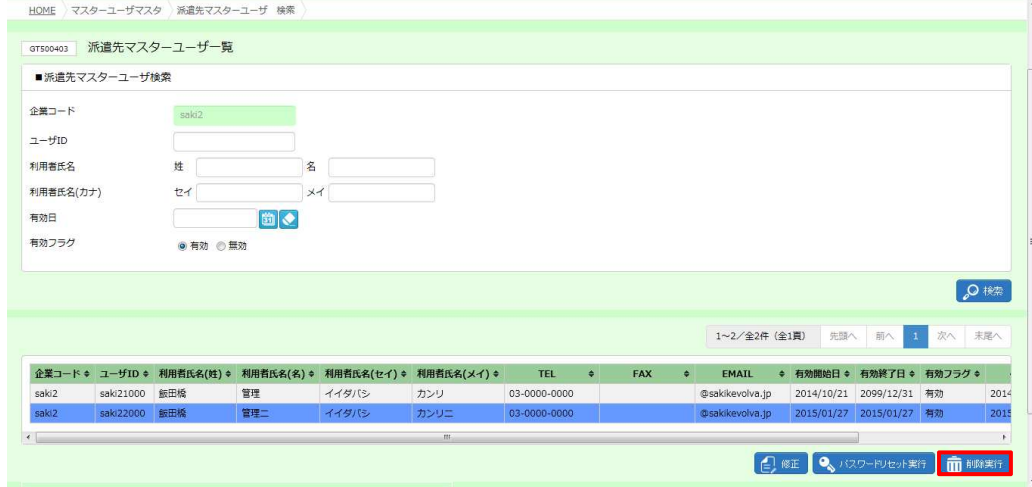

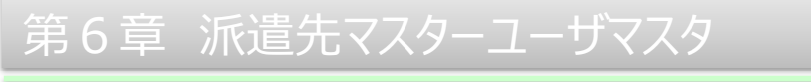

### 6-4 派遣先マスター 派遣先マスターユーザ ユーザ 削除 削除

### 以下のメッセージが表示されるので、 <del>☞</del>をクリックします。 利用者氏名  $#$  $\mathbb{R}$ 利用者氏名(カナ)  $t$  $\overline{)} \times 1$ 有効日 固 **● M0810002Q:削除してよろしいですか?**<br>企業コード:saki2. ユーザID:saki22001 有効フラグ ● 有効 ◎ 無効  $\boxed{\left\vert \left\vert \left\vert \left\vert \left\vert \left\vert \right\vert \right\vert \right\vert \right\vert \left\vert \left\vert \left\vert \right\vert \right\vert \right\vert \left\vert \left\vert \right\vert \right\vert \right\vert}$ ◎ 検索

### 以下のメッセージが表示されるので、 をクリックします。 をクリックします。

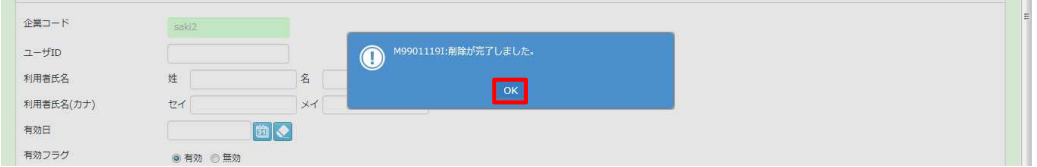

### 削除が完了し、一覧から該当する派遣先マスターユーザ情報がなくなりました。

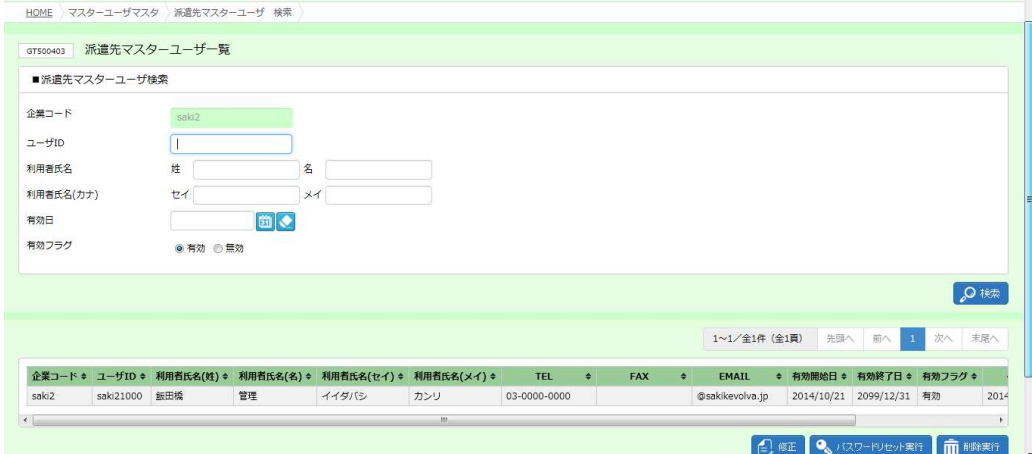

削除を⾏った 派遣先マスターユーザ ID を確認する場合は、検索条件設定時に有効フラグは無効を選択し、 を確認する場合は、検索条件設定時に有効フラグは無効を選択し、 検索を⾏ってください。

### 【補足事項】

派遣先マスターユーザの削除を行うには、対象のユーザの有効終了日を経過している必要があります。 ※削除せずとも、有効終了日の設定を行うことで、有効終了日の翌日からログインができなくなり 利用不可の状態にすることができます。

例 : 有効終了日を 2014/7/31 に設定した場合、 2014/8/1 からログイン不可となります。

### 有効終了日の設定を行う場合は、6-2 派遣先マスターユーザ 検索、登録内容変更▶派遣先マスターユ ーザ登録内容変更を参照し、「有効終了日」項目の日付を変更し、更新してください。